# **PHẦN MỀM THI TRẮC NGHIỆM TRỰC TUYẾN**

## **MUC LUC**

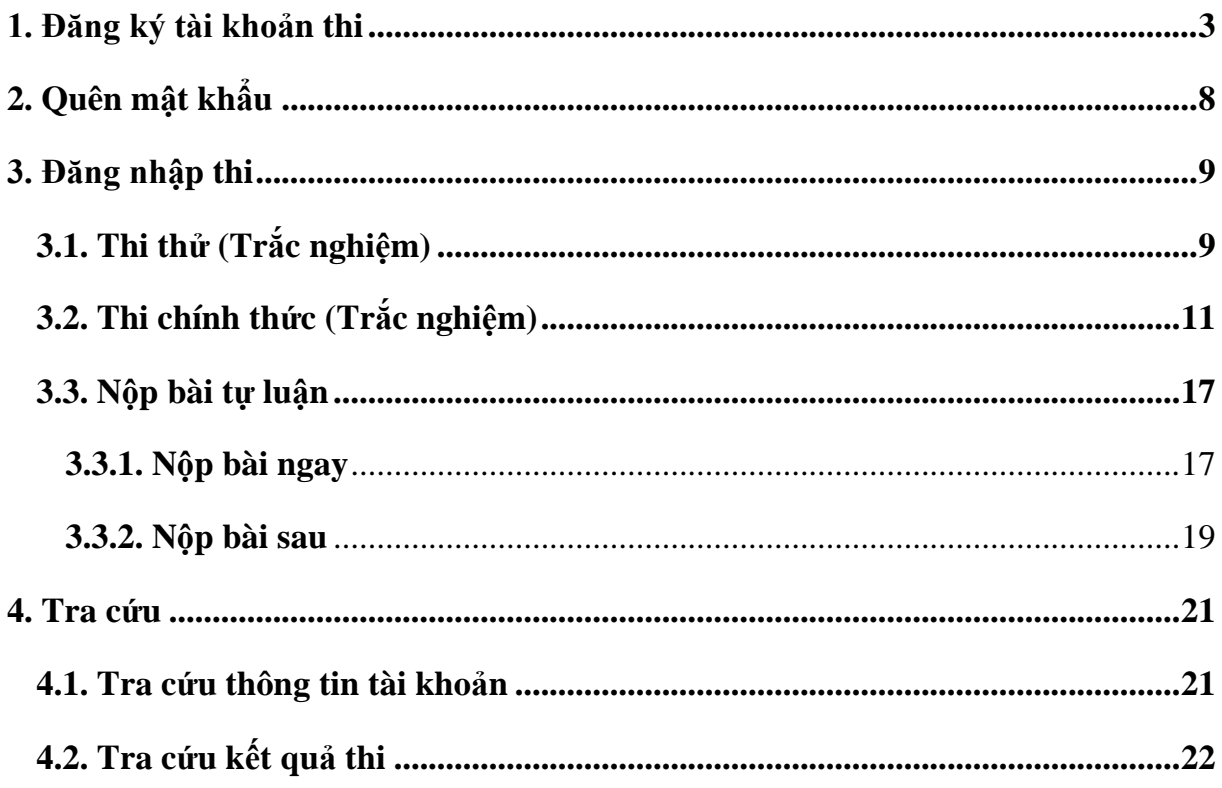

## **TÌM HIỂU PHÁP LUẬT PHÒNG, CHỐNG COVID-19**

#### <span id="page-2-0"></span>**1. Đăng ký tài khoản thi**

B1. Người dự thi click vào mục "**THI CHÍNH THỨC**" tại màn hình trang chủ

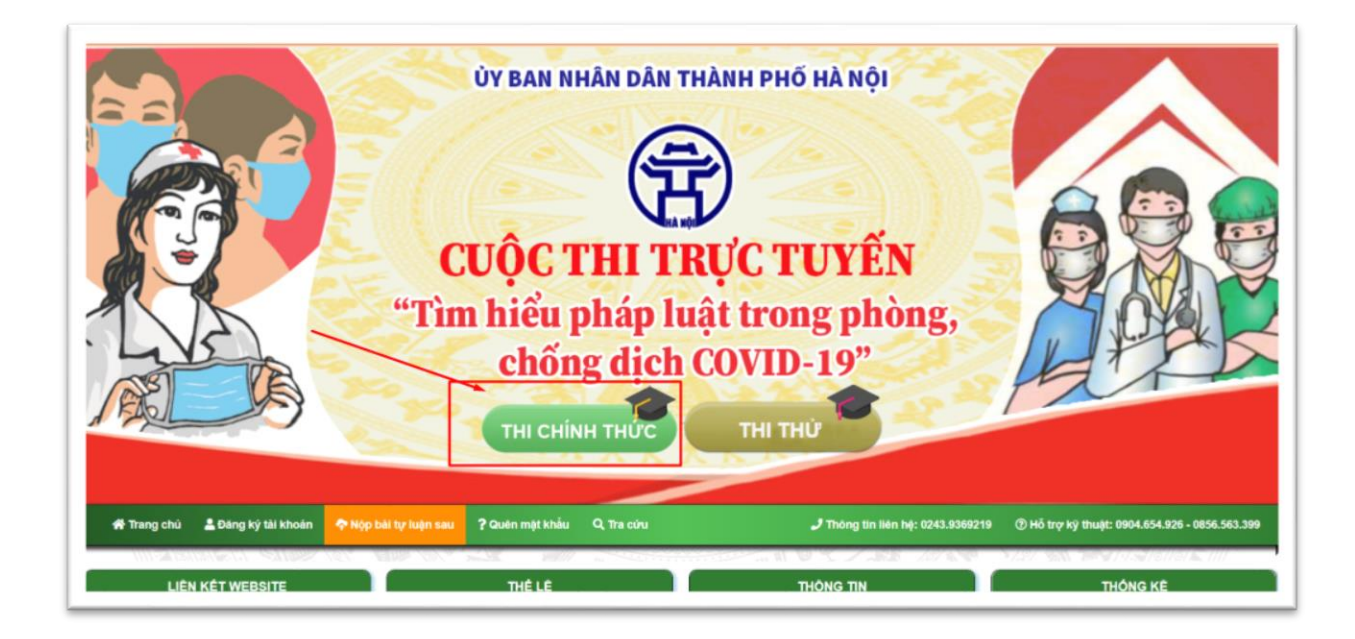

*Giao diện màn hình trang chủ*

B2. Click chọn nút "**Đăng ký mới**"

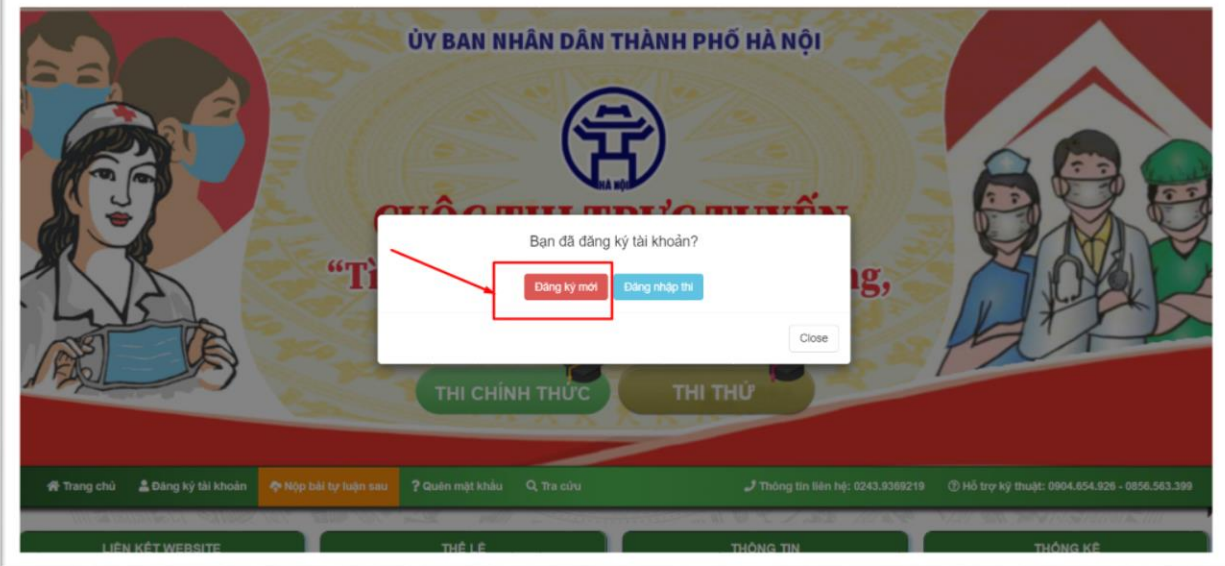

B3. Màn hình "**ĐĂNG KÝ DỰ THI**" sẽ hiện ra để "**Chọn đối tượng**"

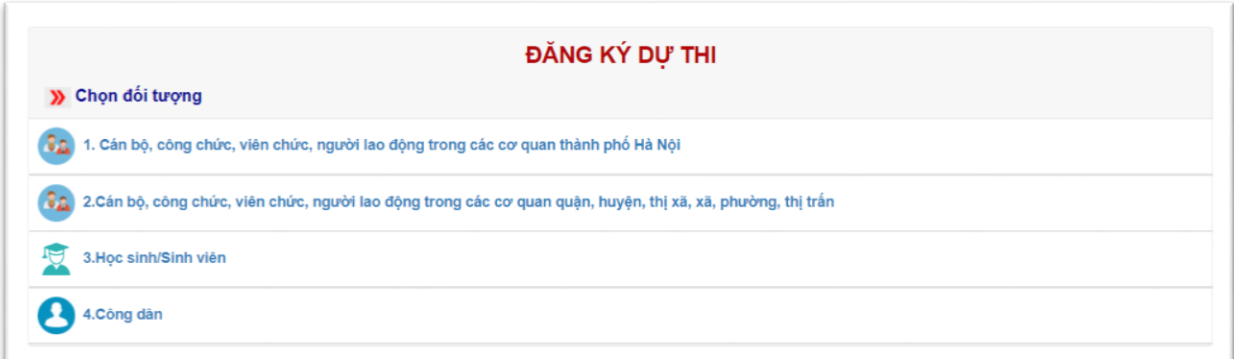

#### *Màn hình đăng ký dự thi*

B4. Người dự thi nhập thông tin vào các trường : Họ và Tên, Ngày sinh…. sau đó click chọn "**ĐĂNG KÝ**" để đăng ký tài khoản.

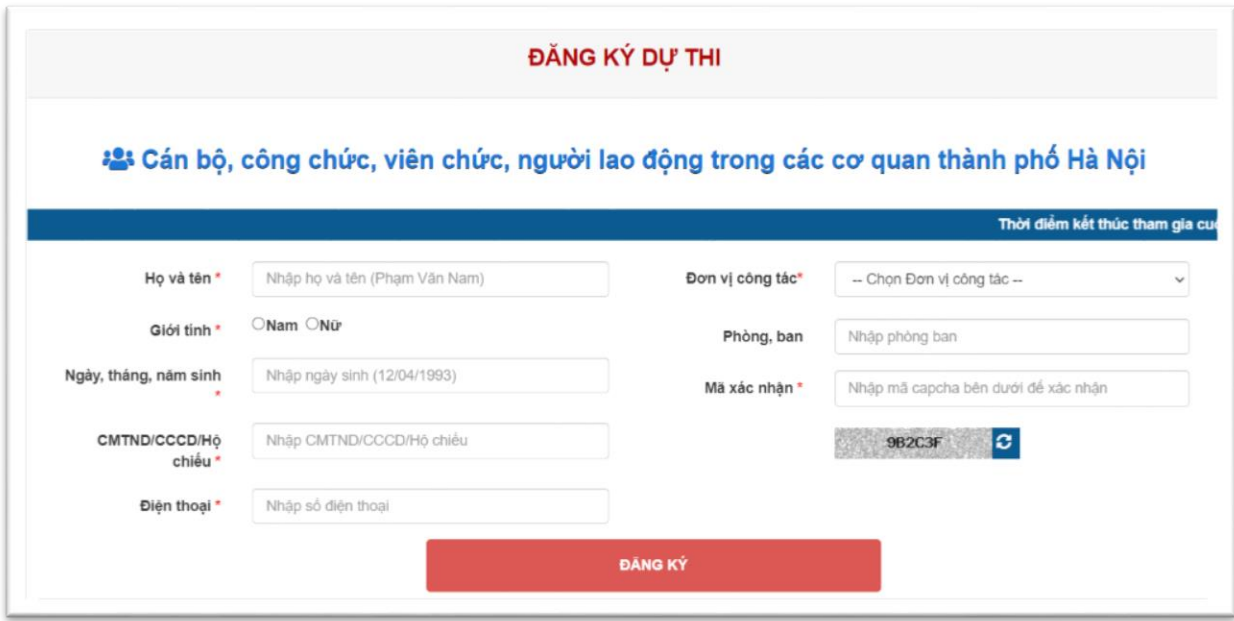

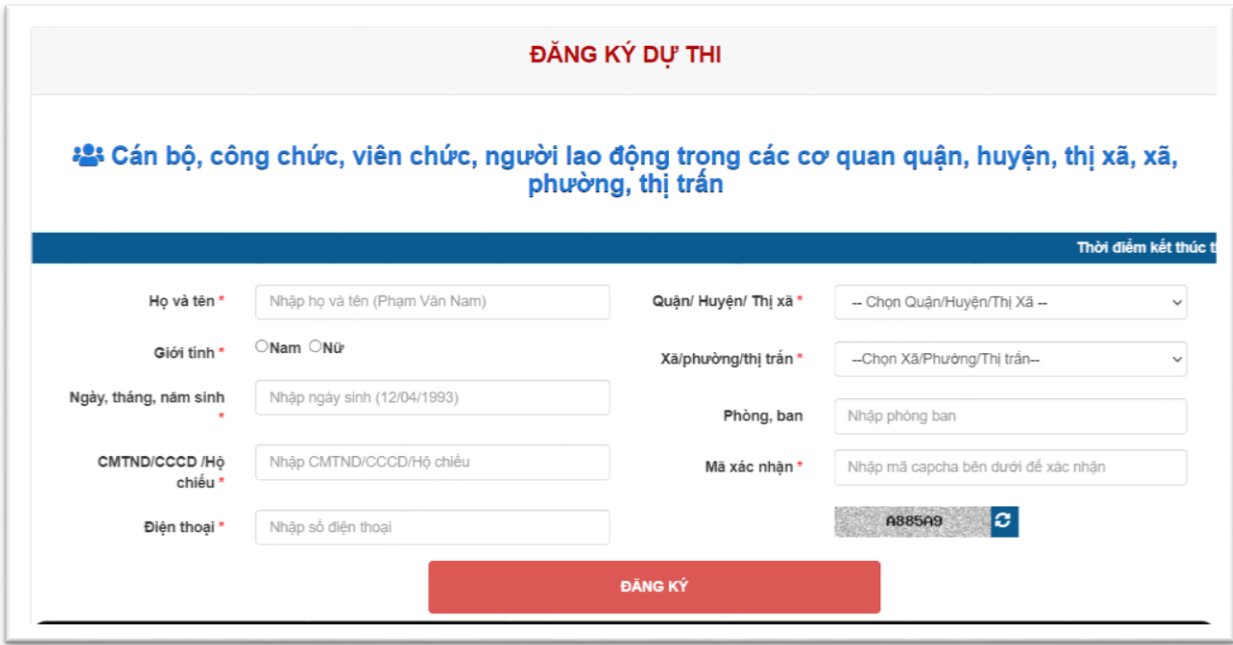

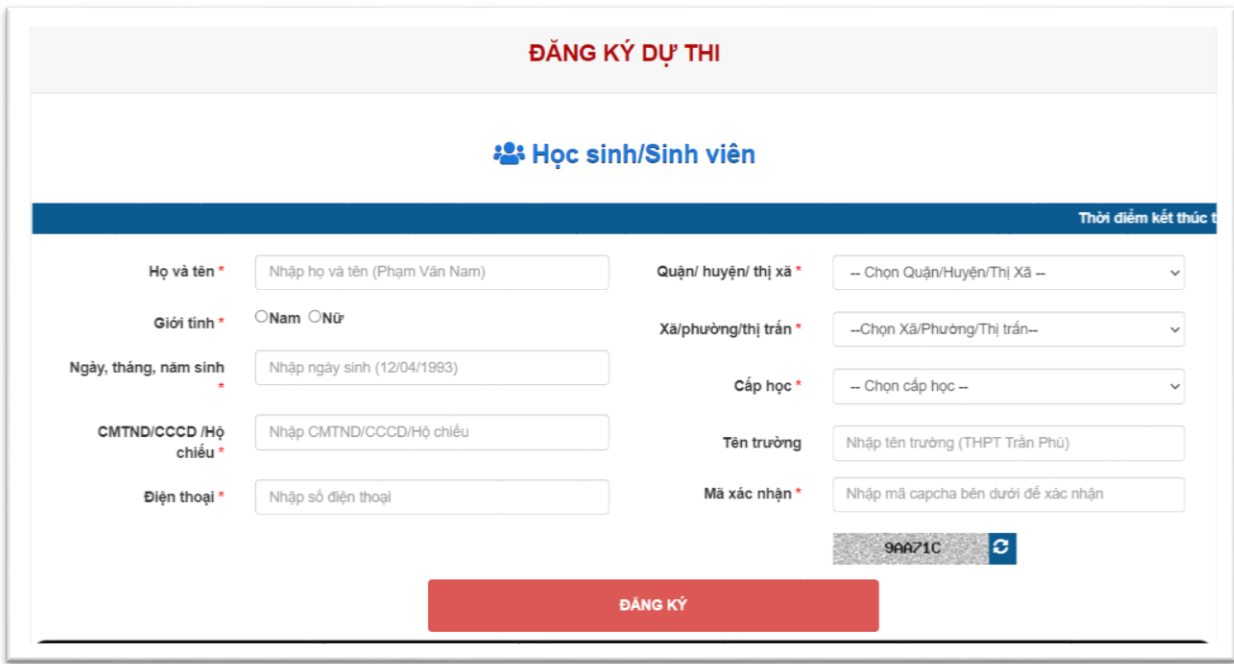

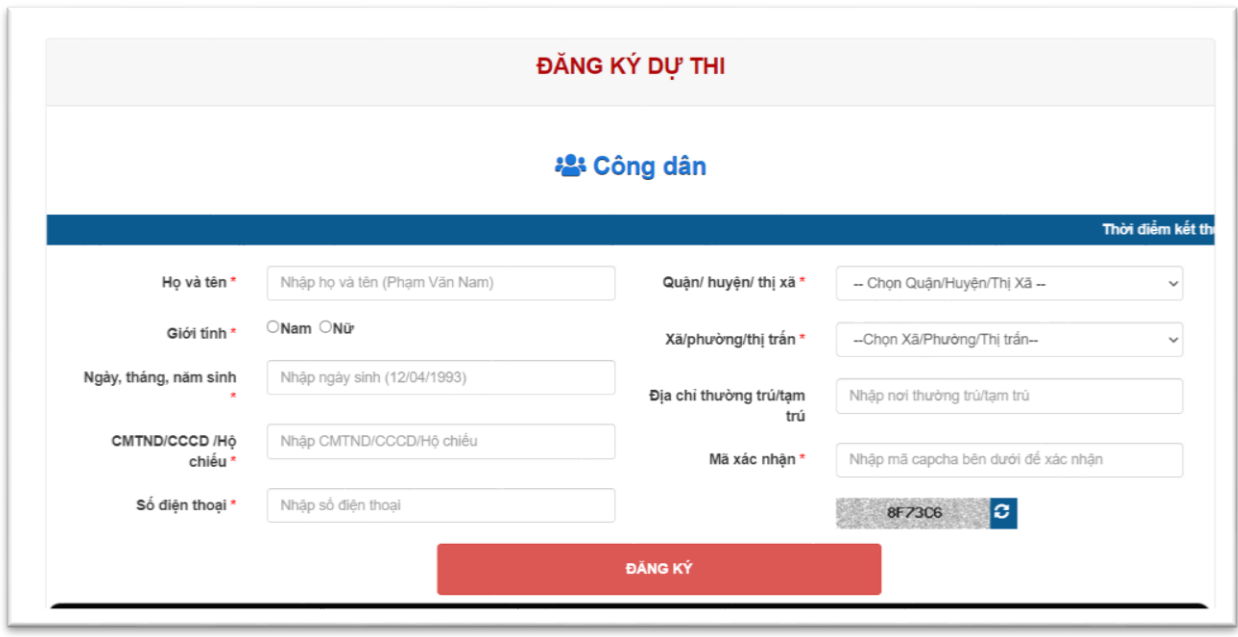

B5. Sau khi đăng ký thành công hệ thống sẽ hiển thị "**Số báo danh**" và "**Mật khẩu**" tại màn hình thông báo cho người dự thi. Người dự thi phải ghi lại số báo danh và mật khẩu tài khoản để đăng nhập.

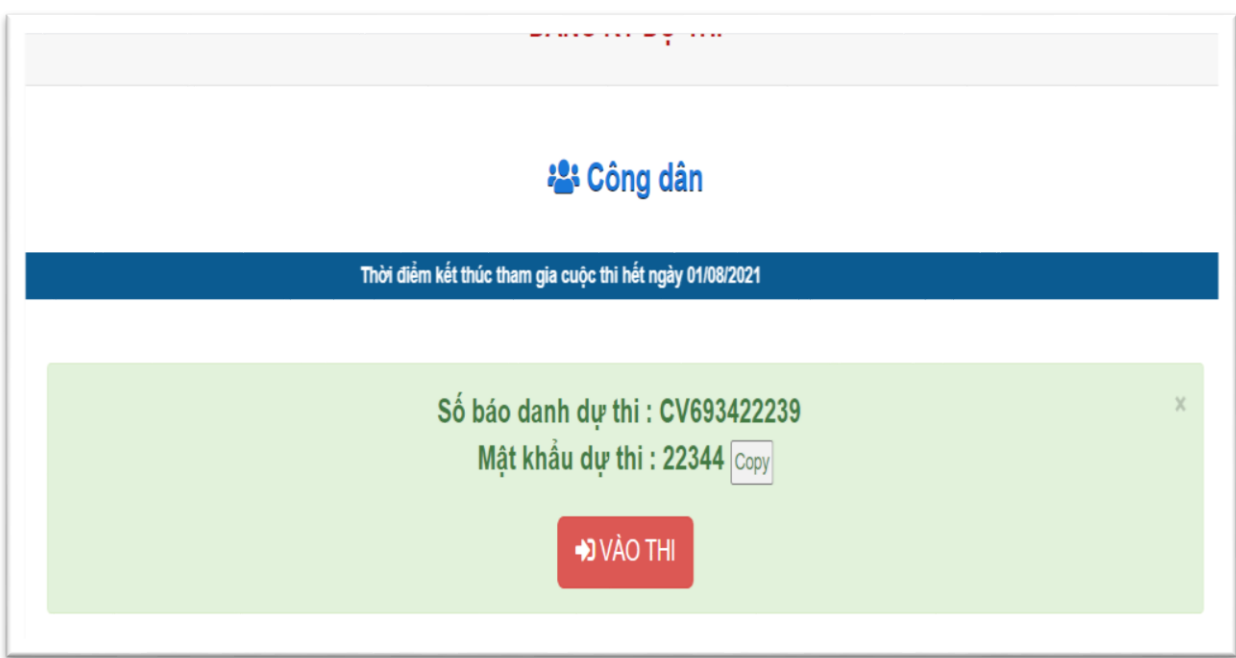

### **Lưu ý :**

- Đề thi gồm 02 phần: thi trắc nghiệm và tự luận:
- Phần thi trắc nghiệm: Người dự thi lựa chọn câu trả lời thích hợp nhất đối với mỗi câu hỏi theo phần mềm bộ câu hỏi được thiết kế sẵn với nhiều cấp độ (từ dễ đến khó). Số lượng là 20 câu hỏi, thời gian tối đa là 30 phút. Phần thi trắc nghiệm được phần mềm chấm điểm tự động, kết quả phần thi trắc nghiệm được hiển thị ngay sau khi người dự thi hoàn thành phần thi gồm: Tổng điểm thi trắc nghiệm và thời gian hoàn thành phần thi.
- Phần thi tự luận: gồm 01 câu, 10 điểm. Người dự thi trả lời 01 câu hỏi tự luận bằng hình thức bài viết không quá 1.500 từ. Thời gian gửi bài tự luận: Ngay sau khi hoàn thành phần thi trắc nghiệm và phần thi tự luận hoặc gửi phần dự thi tự luận sau nhưng phải trước thời hạn 21h00 ngày 01/08/2021 (Người dự thi có thể soạn thảo trực tiếp câu trả lời trên phần mềm cuộc thi hoặc đính kèm bài dự thi được chuẩn bị sẵn dưới hình thức file điện tử font chữ Times New Roman cỡ chữ 14, theo các định dạng sau: .doc, .docx).

## <span id="page-7-0"></span>**2. Quên mật khẩu**

- Thí sinh chọn mục "**Quên mật khẩu**" ở thanh menu website

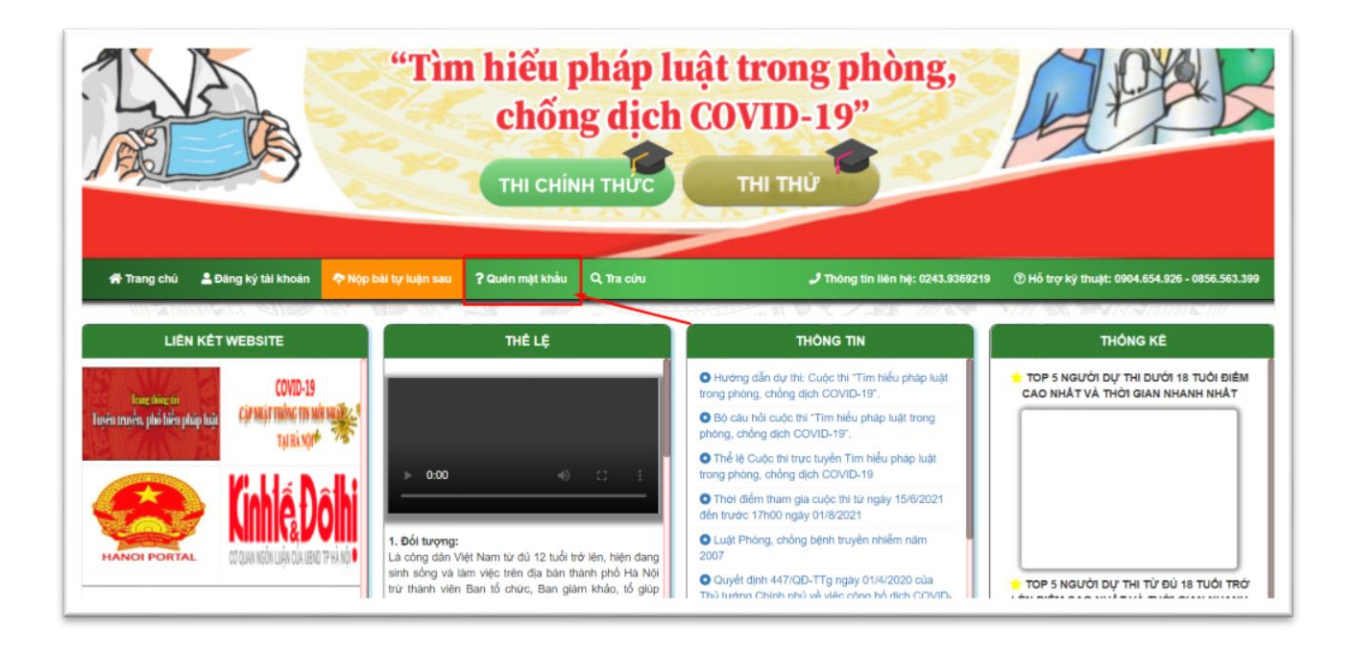

Màn hình "QUÊN MẬT KHẨU ?" xuất hiện. Người dự thi nhập CMND/CCCD/Hộ Chiếu , Họ và Tên, Ngày sinh và click vào nút "**LẤY LẠI MẬT KHẨU**" để lấy lại mật khẩu.

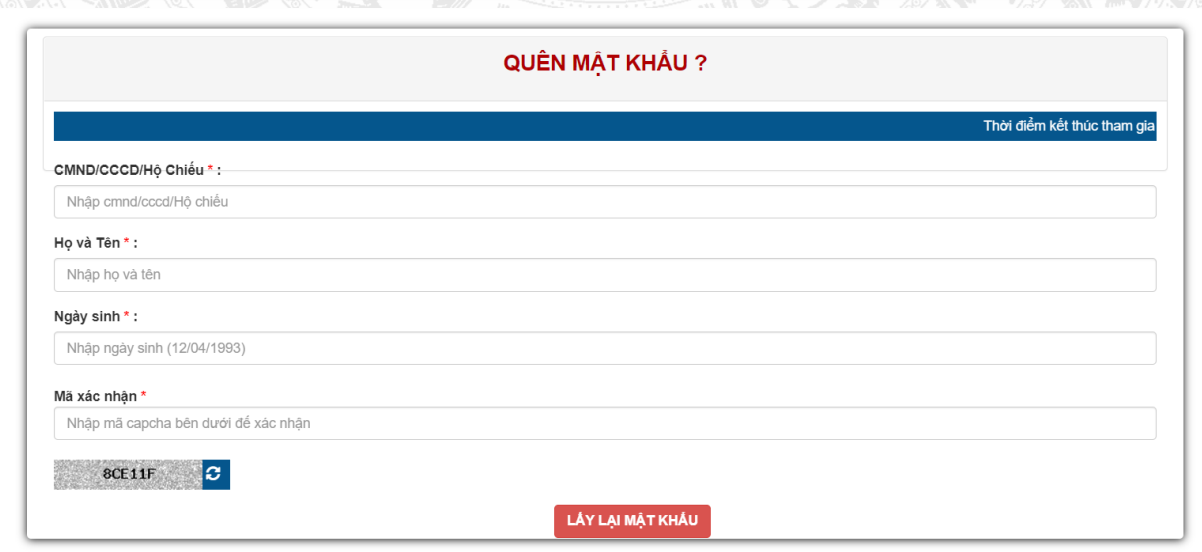

### <span id="page-8-0"></span>**3. Đăng nhập thi**

## <span id="page-8-1"></span>**3.1. Thi thử (Trắc nghiệm)**

B1. Tại màn hình trang chủ người dự thi click chọn "**THI THỬ"**

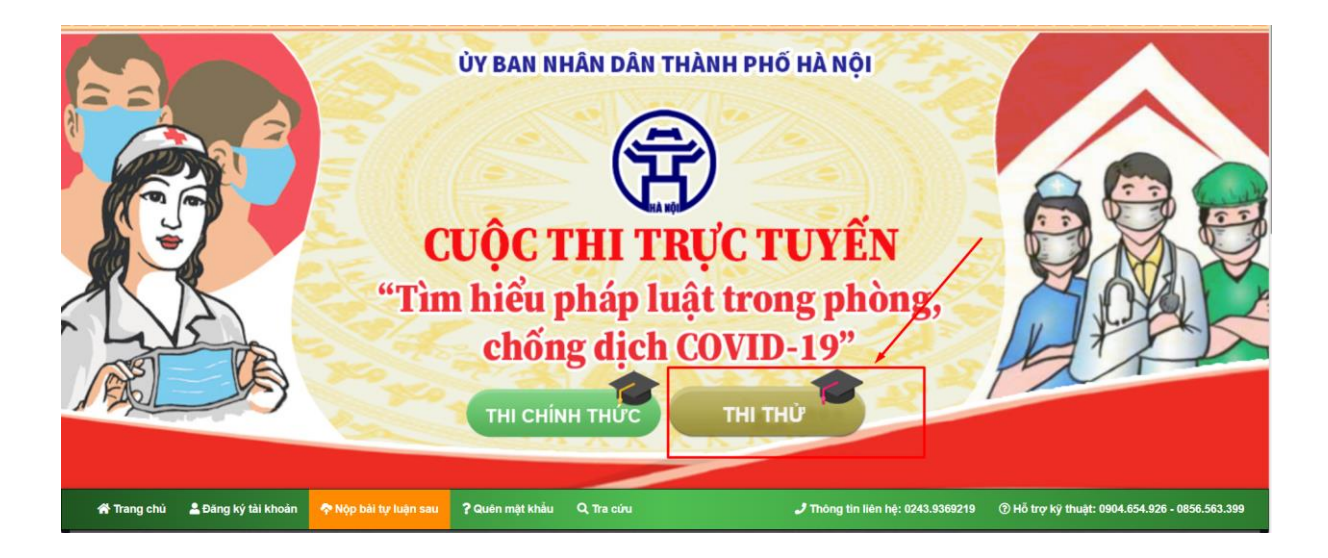

B2. Người dự thi nhập số điện thoại và ấn nút "**Thi thử**" để vào thi

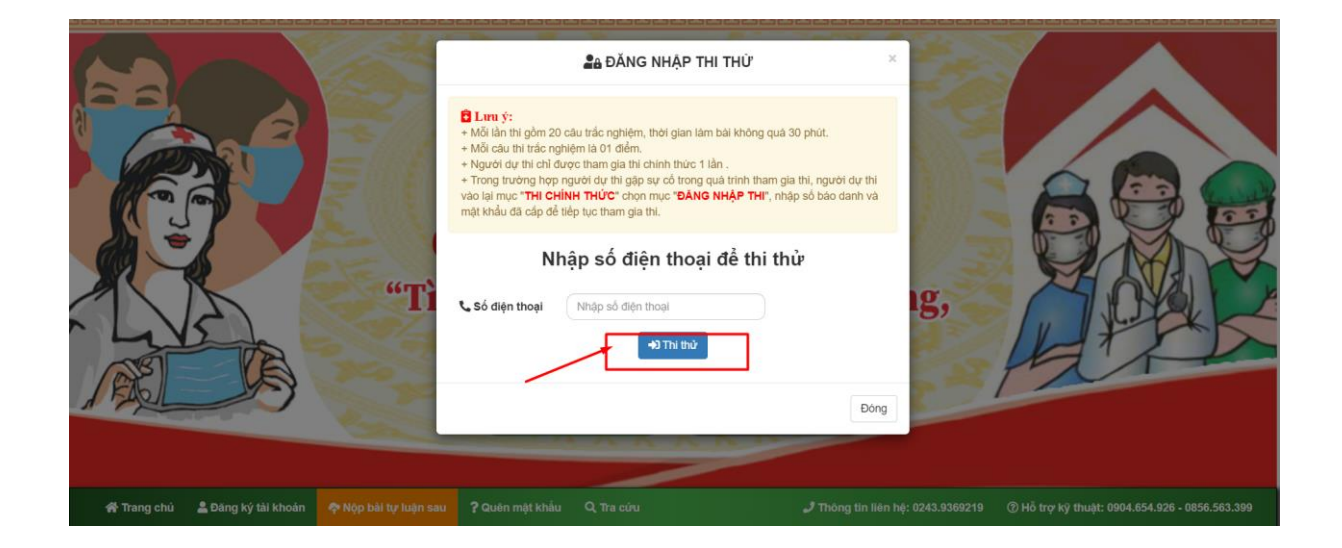

B3. Đăng nhập thành công xuất hiện màn hình gồm thông tin thí sinh. Người dự thi chọn đáp án từng câu để làm bài với thời gian làm bài là 30 phút cho 20 câu hỏi.

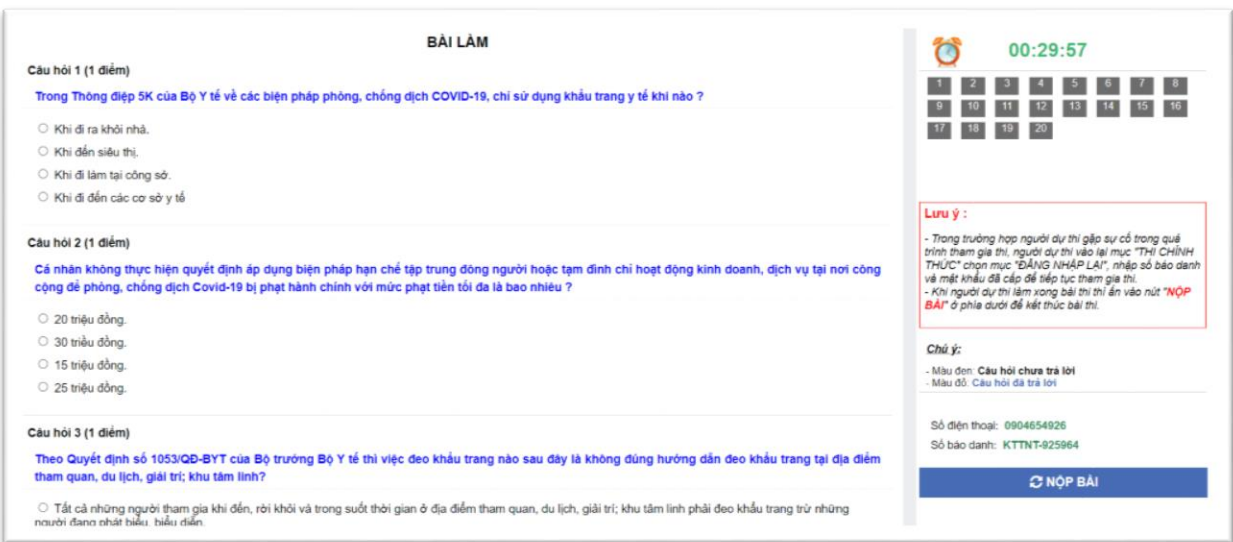

B4. Sau khi trả lời xong 20 câu hỏi, thí sinh nhấn nút "**NỘP BÀI**" để nộp bài và xem kết quả thi

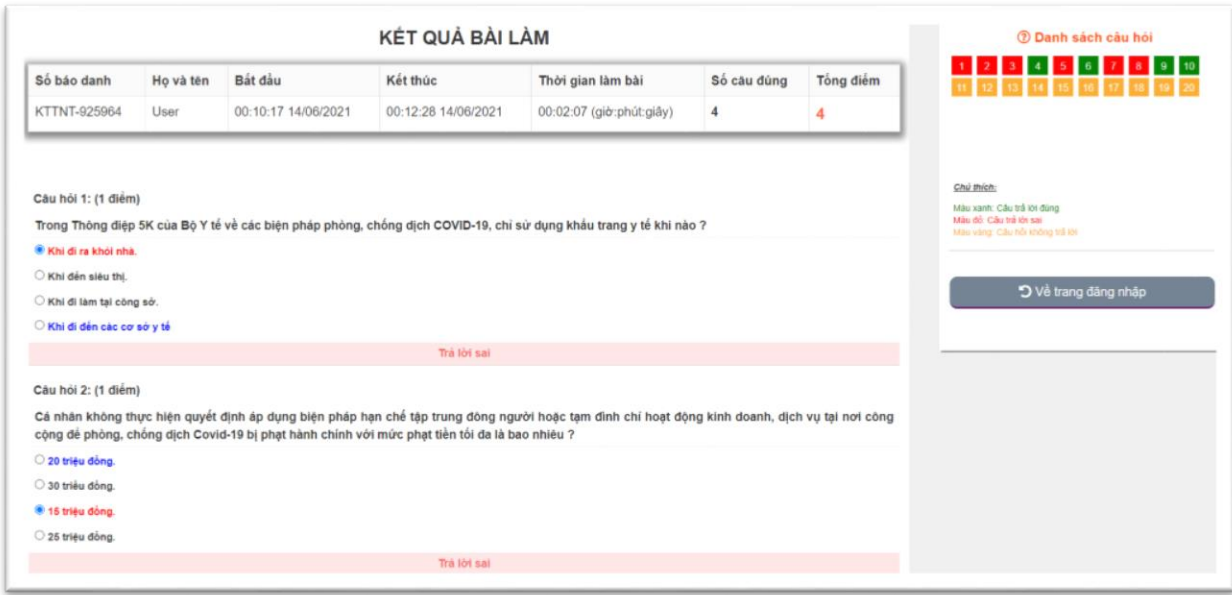

### <span id="page-10-0"></span>**3.2. Thi chính thức (Trắc nghiệm)**

B1. Tại màn hình trang chủ người dự thi click chọn "**THI CHÍNH THỨC"**

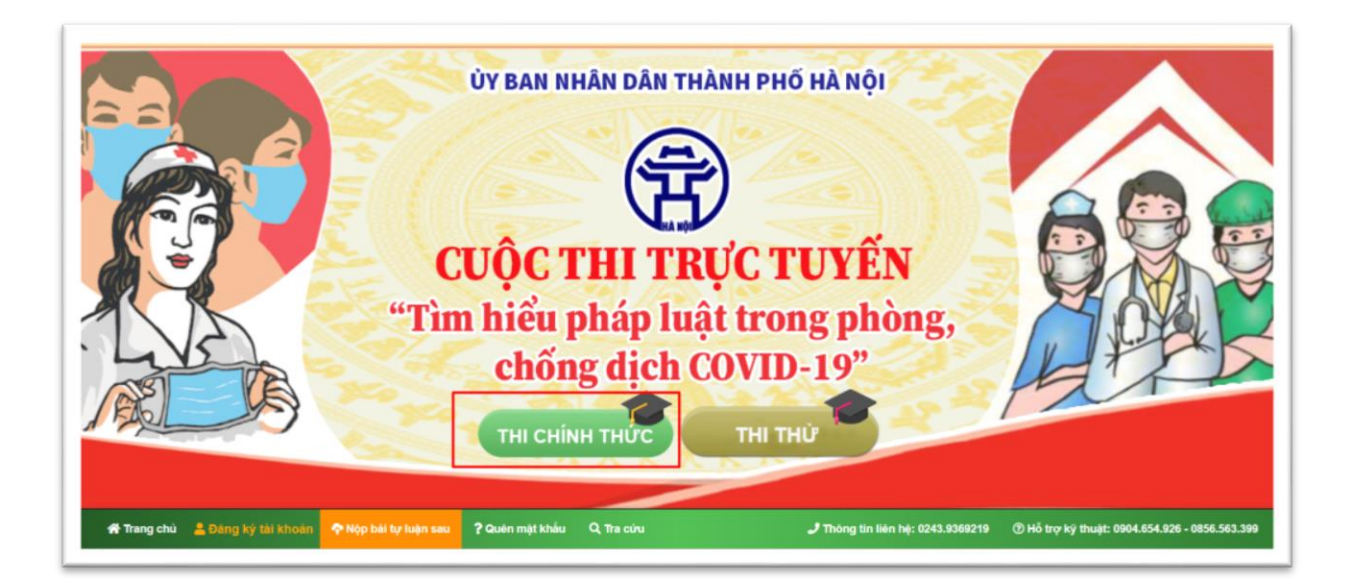

B2. Người dự ấn nút "**Đăng nhập thi**"

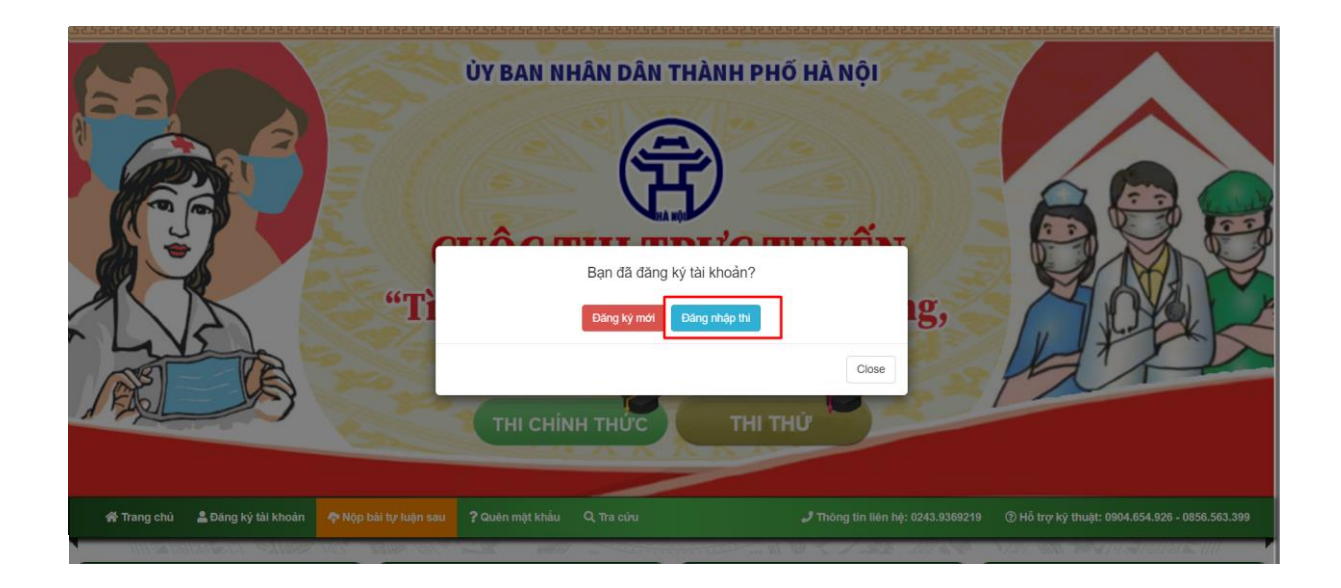

B3. Người dự thị nhập số báo danh và mật khẩu được cấp và ấn nút "Đăng nhập" để vào thi chính thức

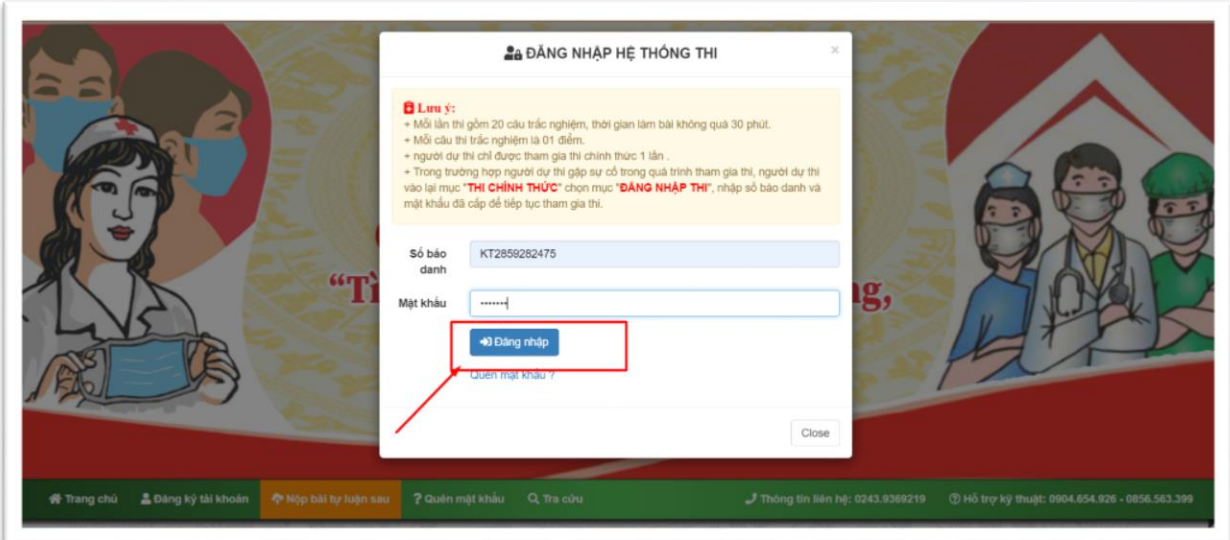

B4. Đăng nhập thành công xuất hiện màn hình gồm thông tin thí sinh .Thí sinh chọn nút "**VÀO THI**" để tham gia phần thi trắc nghiệm

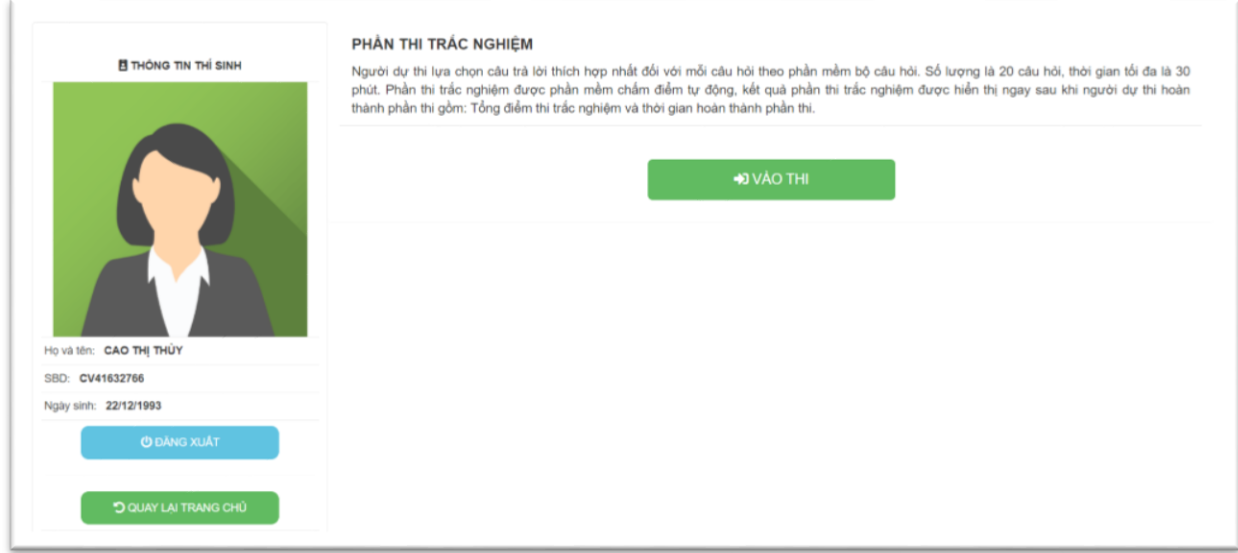

B4. Người dự thi chọn đáp án từng câu để làm bài với thời gian làm bài là 30 phút cho 20 câu hỏi.

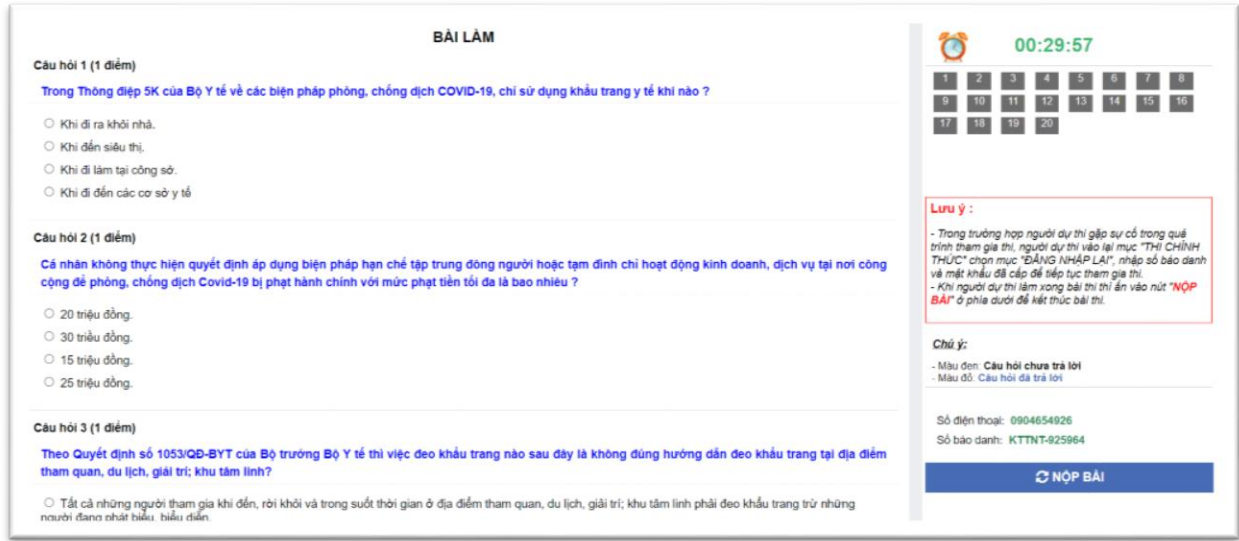

B5. Sau khi trả lời xong 20 câu hỏi, thí sinh nhấn nút "**NỘP BÀI**" để nộp bài và xem kết quả thi

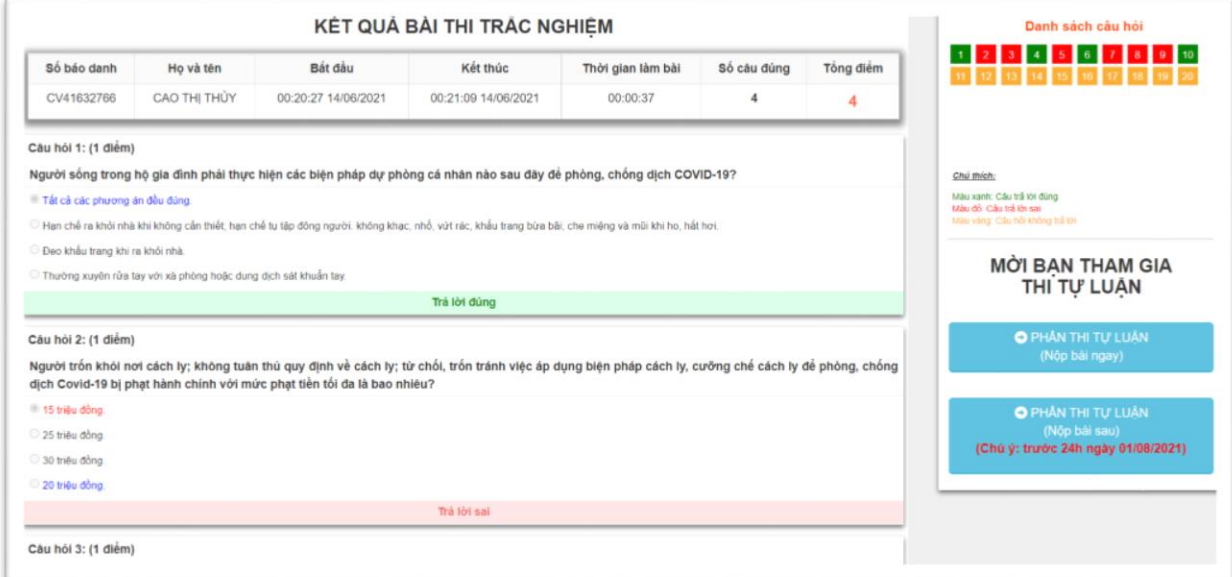

**Lưu ý :** Trong trường hợp xảy ra sự cố khi đang làm bài thi (mất mạng, hỏng máy…) người dự thi truy cập vào trang chủ và chọn nút "**VÀO THI**", chọn mục "**ĐĂNG NHẬP THI**", nhập số báo danh và mật khẩu đã cấp để tiếp tục tham gia thi. B1. Tại màn hình trang chủ người dự thi click chọn "**THI CHÍNH THỨC"**

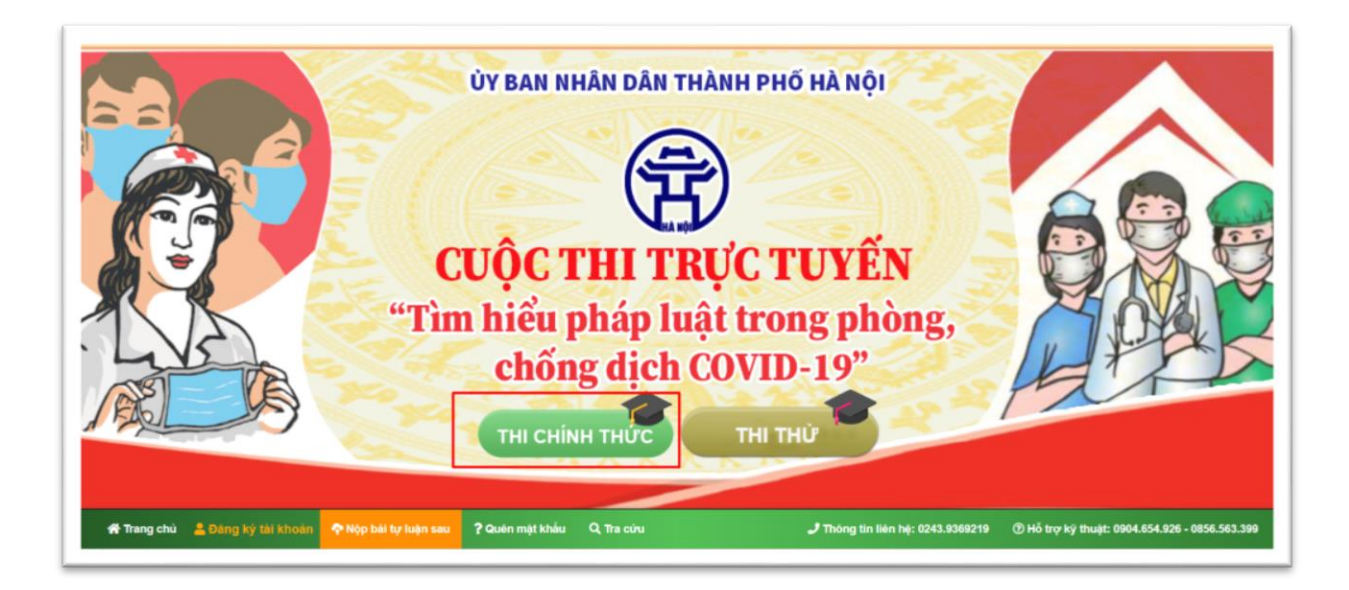

B2. Người dự ấn nút "**Đăng nhập thi**"

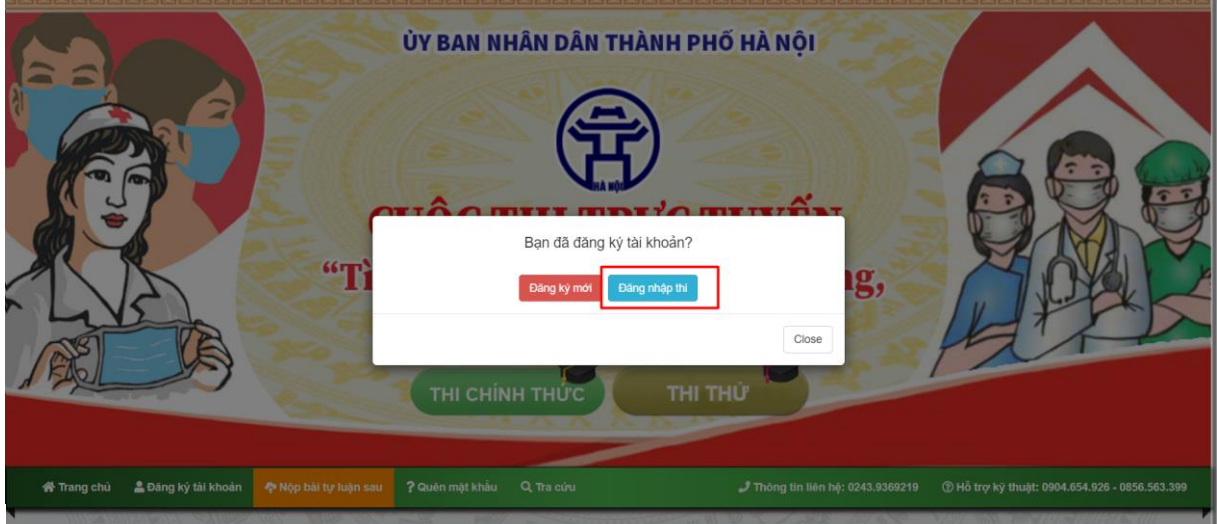

B3. Người dự thị nhập số báo danh và mật khẩu được cấp và ấn nút "**Đăng nhập**" để tham gia thi lại

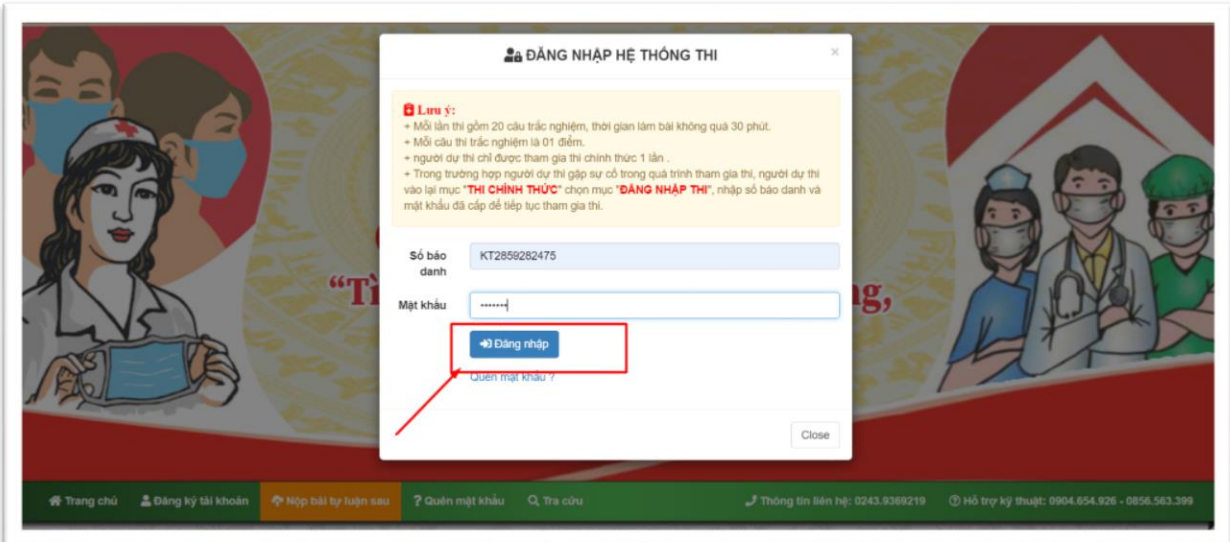

B4. Đăng nhập thành công xuất hiện màn hình gồm thông tin thí sinh .Thí sinh chọn nút "**VÀO THI**" để tham gia phần thi trắc nghiệm

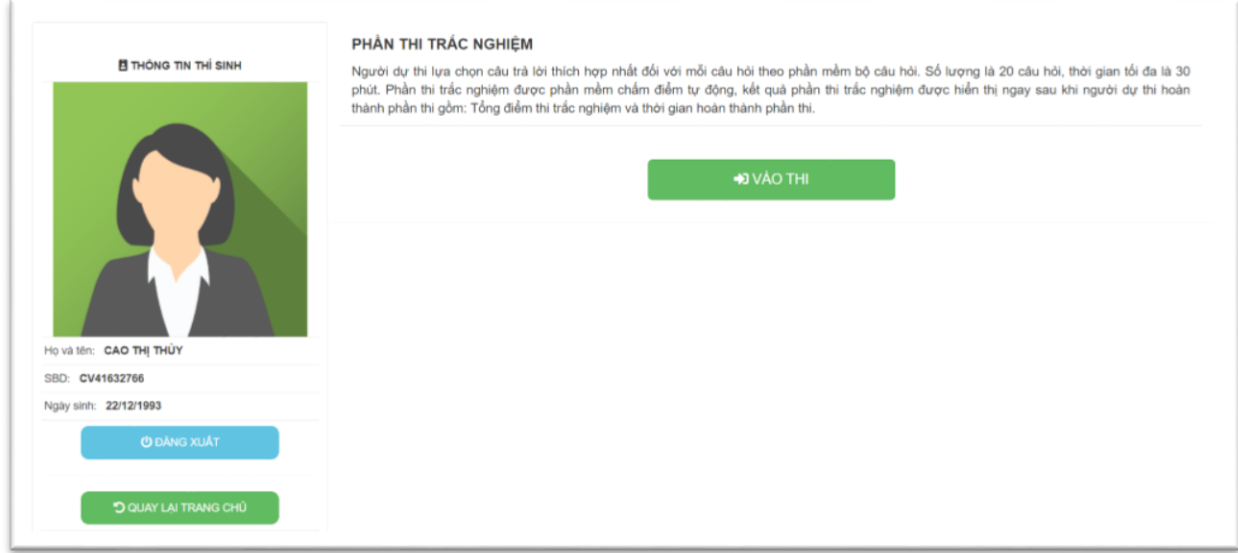

B4. Đề thi và thời gian sẽ được đặt mới. Người dự thi tiếp tục trả lời câu hỏi và ấn nút "**NỘP BÀI**" để kết thúc bài thi

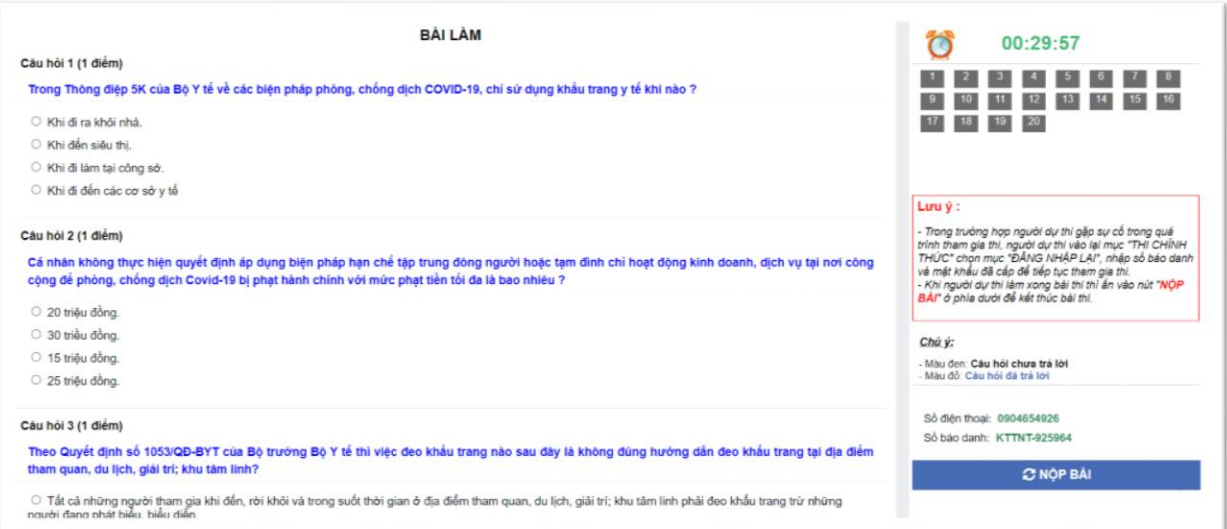

#### <span id="page-16-0"></span>**3.3. Nộp bài tự luận**

#### <span id="page-16-1"></span>**3.3.1. Nộp bài ngay**

**-** Sau khi kết thúc phần thi trắc nghiệm (thi chính thức), tại màn hình hiển thị kết quả thi trắc nghiệm để nộp bài tự luận ngay, người dự thi ấn nút "**PHẦN THI TỰ LUẬN (Nộp bài ngay)**" để nộp bài tự luận.

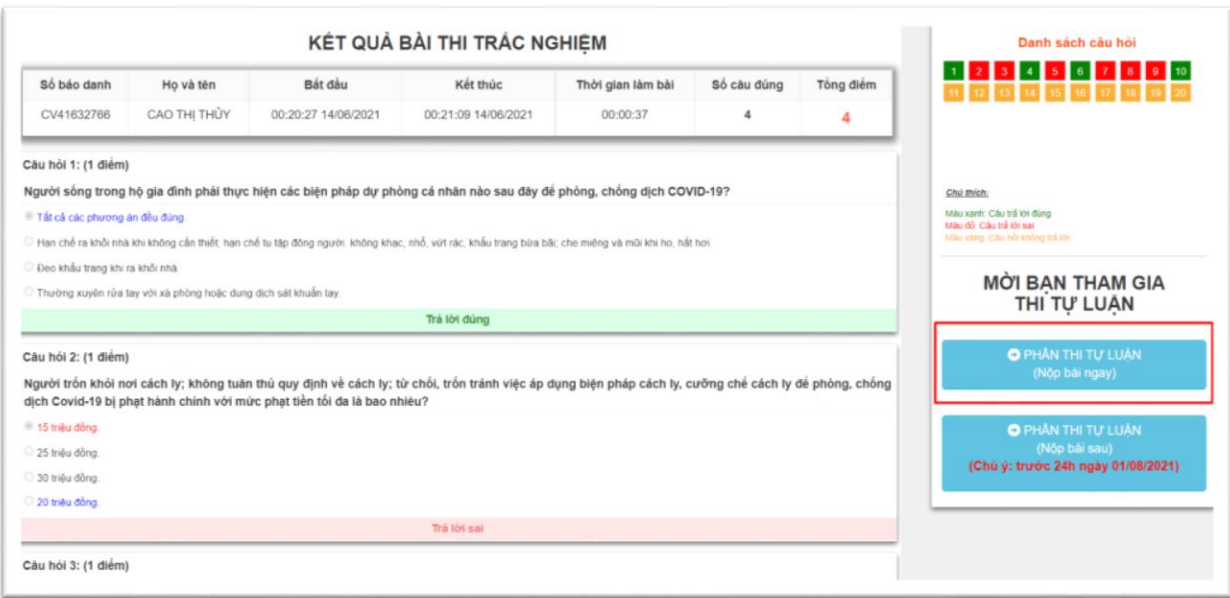

**-** Màn hình nộp bài thi tự luận :

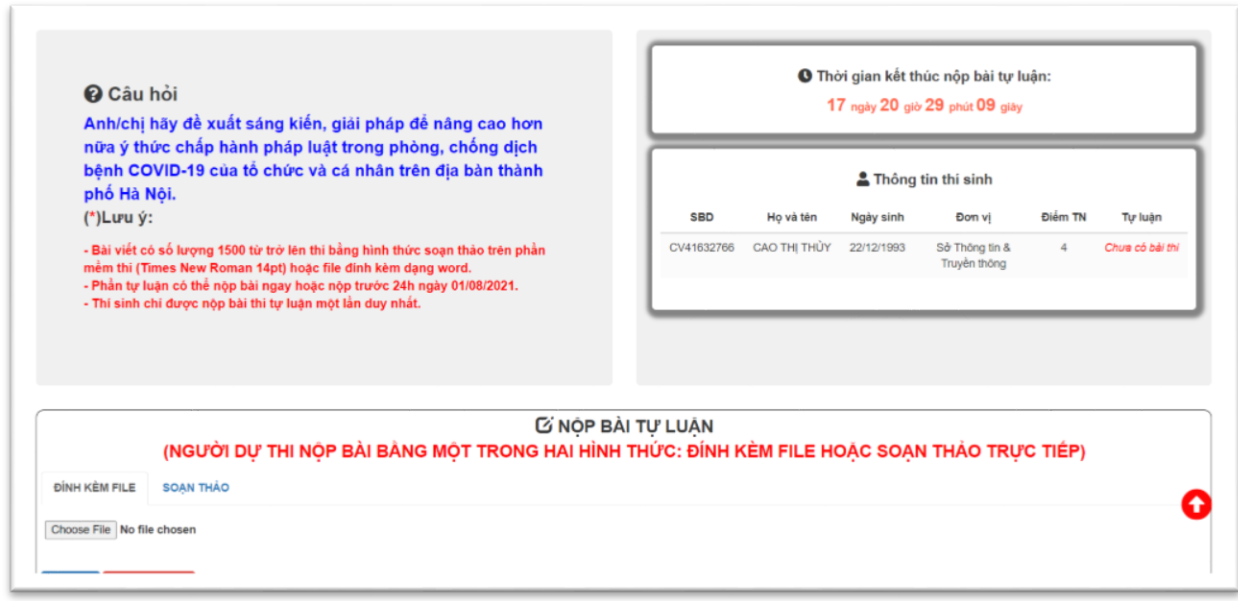

Để nộp bài người dự thi có 2 cách :

+ Thí sinh soạn thảo bài viết trên trình soạn thảo hoặc paste văn bản từ file word sang trình soạn thảo và ấn nút "Nộp bài" để nộp bài thi tự luận.

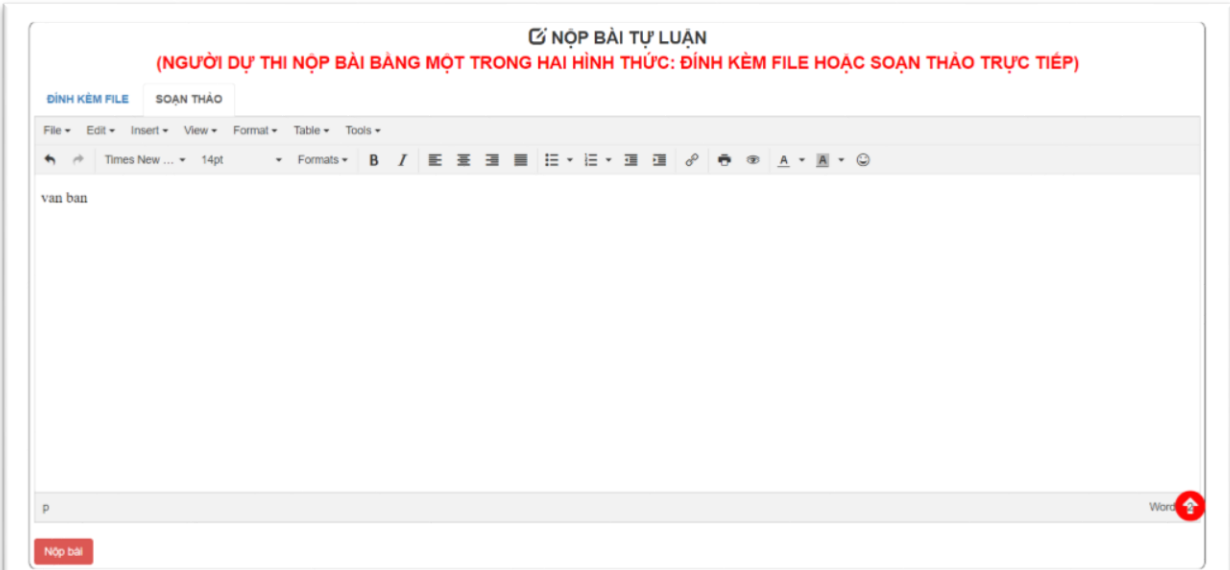

+ Thí sinh chọn đính kèm file word (doc,docx) đã soạn thảo ở máy tính, laptop… và ấn nút "Nộp bài" để nộp bài thi tự luận

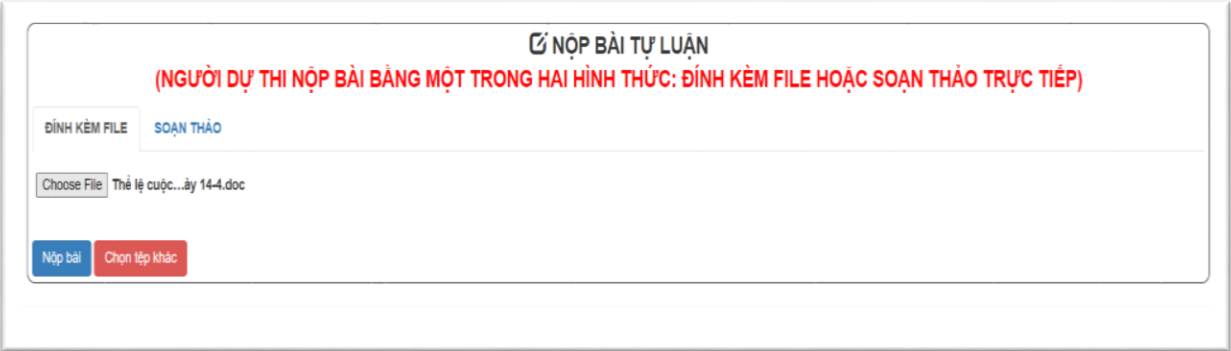

- Màn hình kết thúc phần this au khi nộp bài tự luận thành công

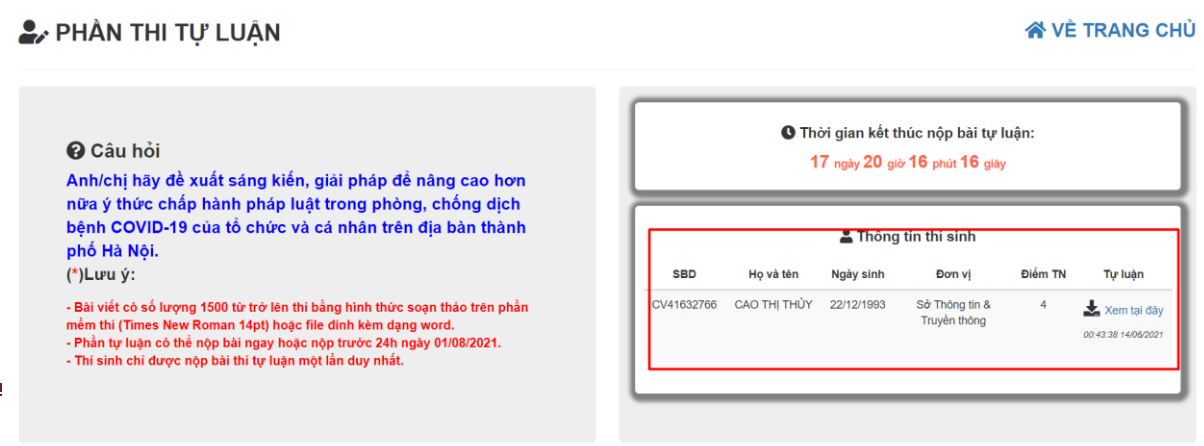

Ţ.

#### <span id="page-18-0"></span>**3.3.2. Nộp bài sau**

**-** Để nộp bài thi tự luận sau, thí sinh chọn "**Nộp bài thi tự luận sau**" tại thanh menu của phần mềm thi.

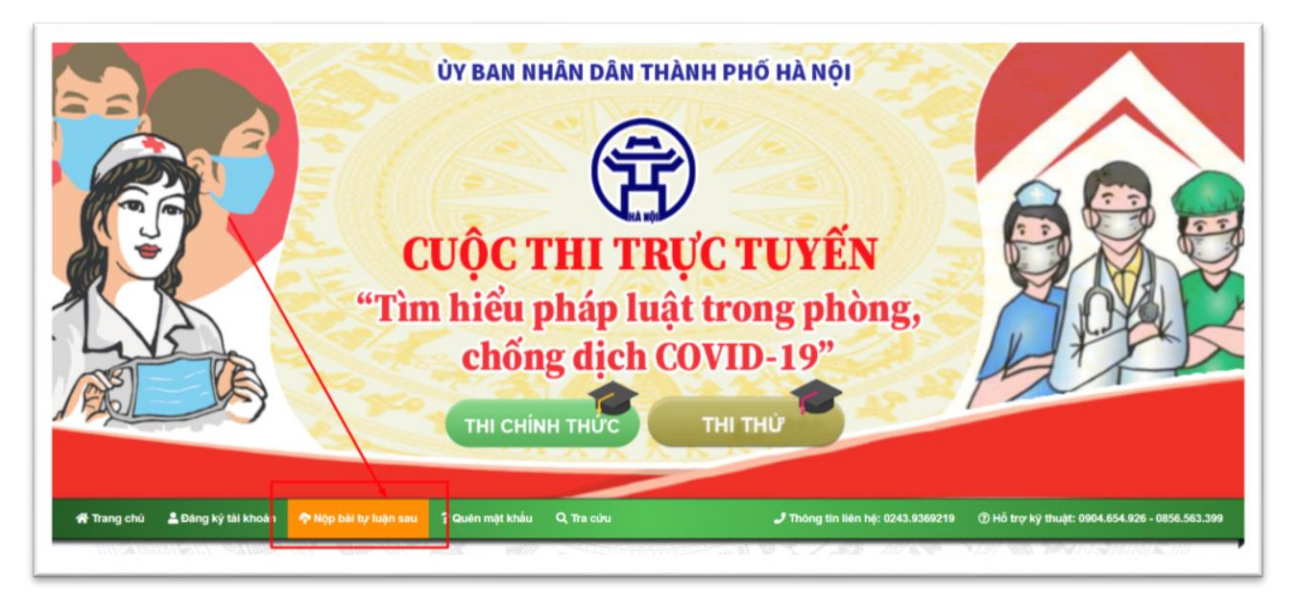

**-** Thí sinh nhập đầy đủ thông tin dự thi đã đăng ký tài khoản và ấn nút "**XÁC NHẬN**" để vào nộp bài thi tự luận.

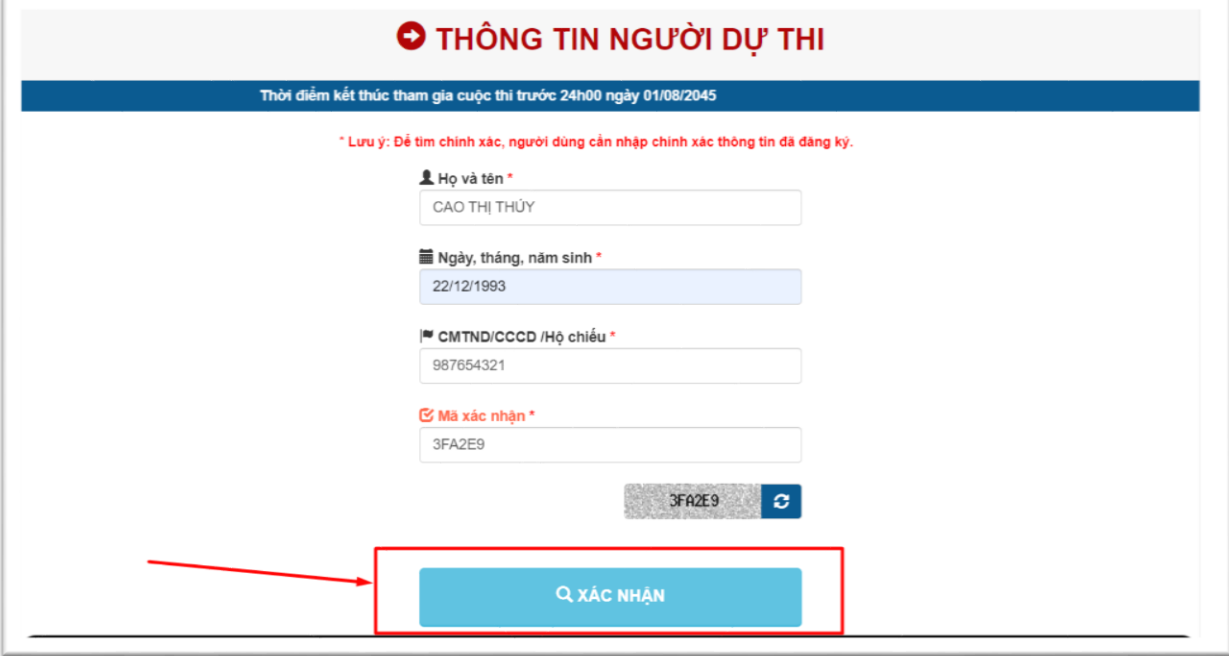

**-** Màn hình nộp bài thi tự luận :

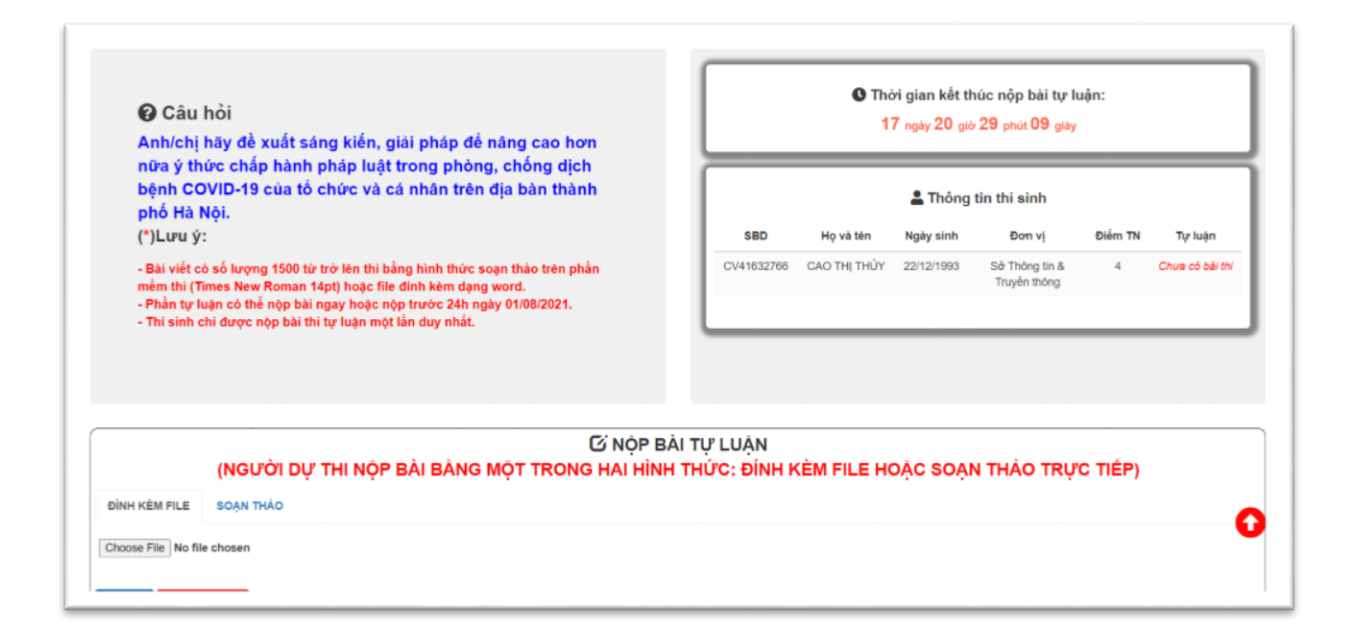

Để nộp bài người dự thi có 2 cách :

+ Thí sinh soạn thảo bài viết trên trình soạn thảo hoặc paste văn bản từ file word sang trình soạn thảo và ấn nút "Nộp bài" để nộp bài thi tự luận.

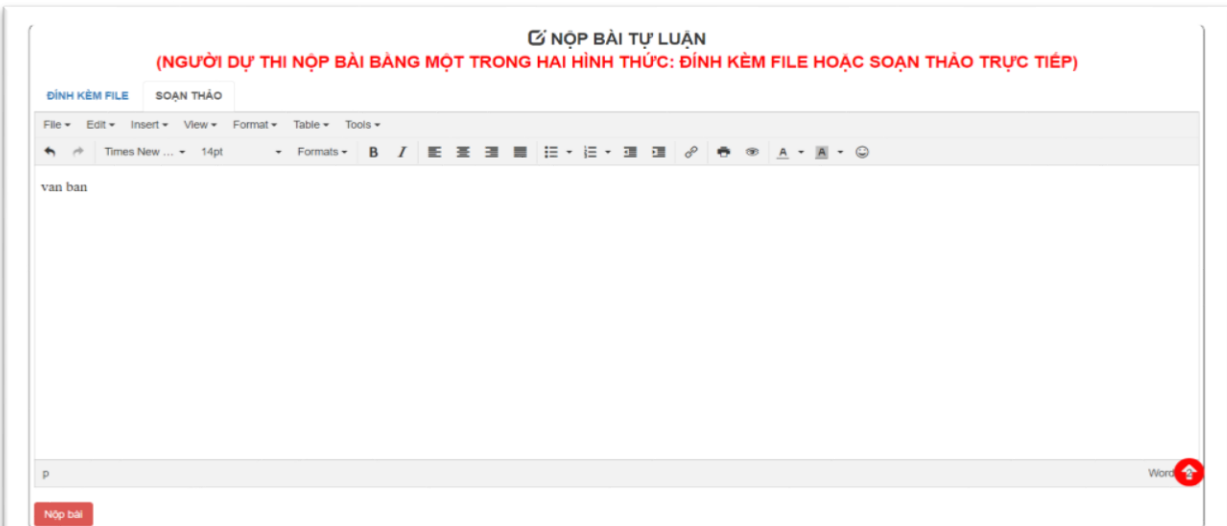

+ Thí sinh chọn đính kèm file word (doc,docx) đã soạn thảo ở máy tính, laptop… và ấn nút "Nộp bài" để nộp bài thi tự luận

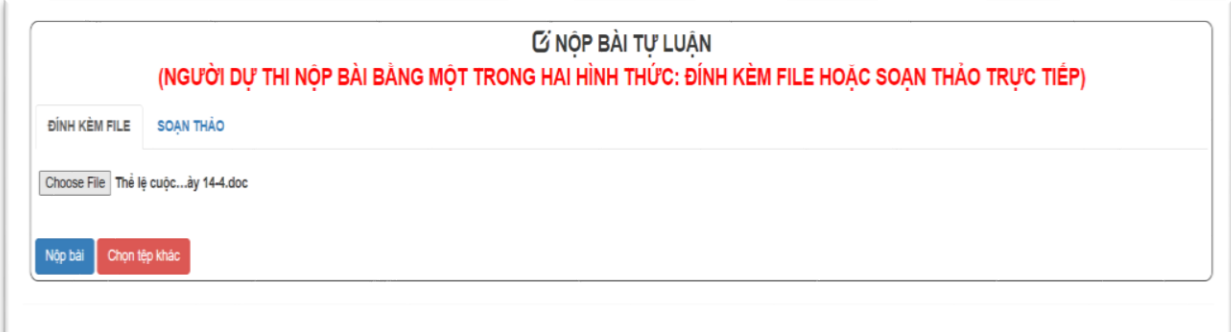

- Màn hình kết thúc phần thi sau khi nộp bài tự luận thành công

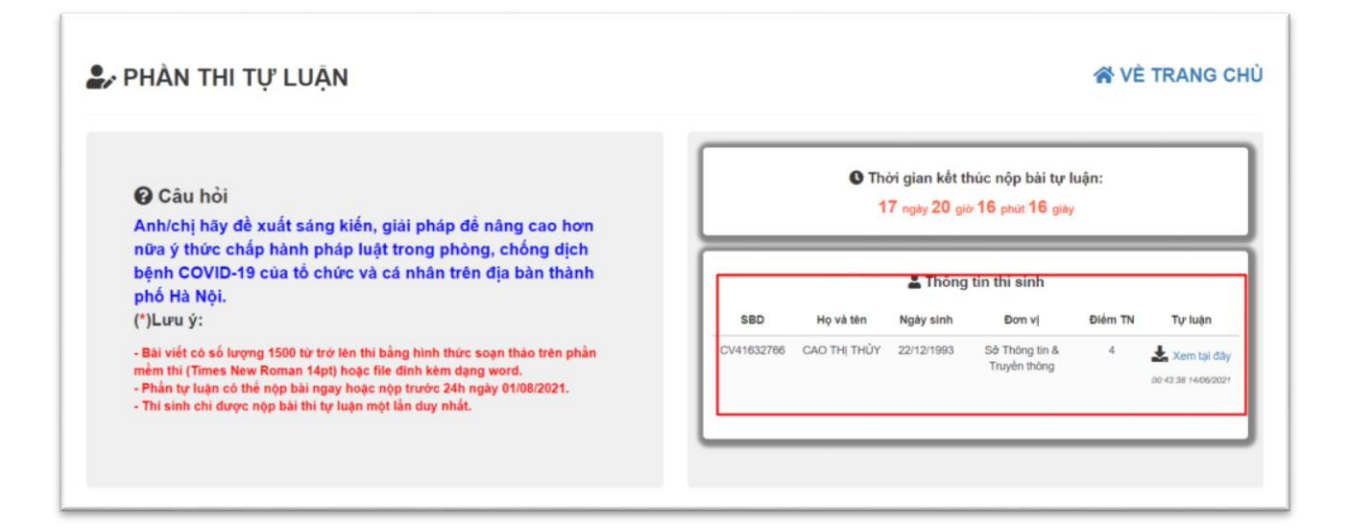

#### <span id="page-20-0"></span>**4. Tra cứu**

#### <span id="page-20-1"></span>**4.1. Tra cứu thông tin tài khoản**

- Để tra cứu thông tin tài khoản, người dự thi chọn mục "**Tra cứu**" trên thanh menu :

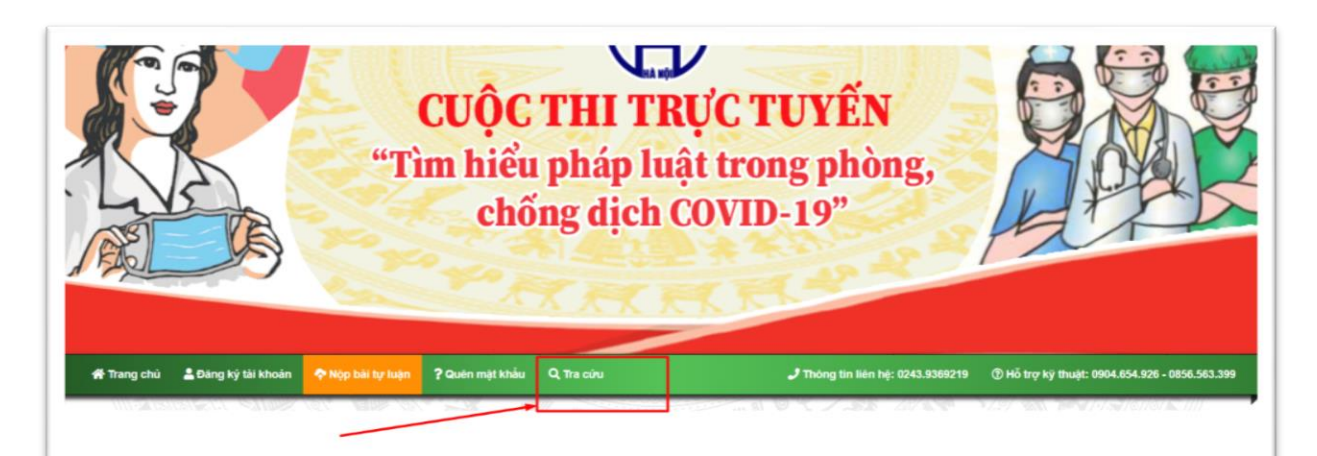

- Thí sinh nhập đầy đủ thông tin và nhấn nút "**Tìm kiếm**" để tìm kiếm thông tin thí sinh

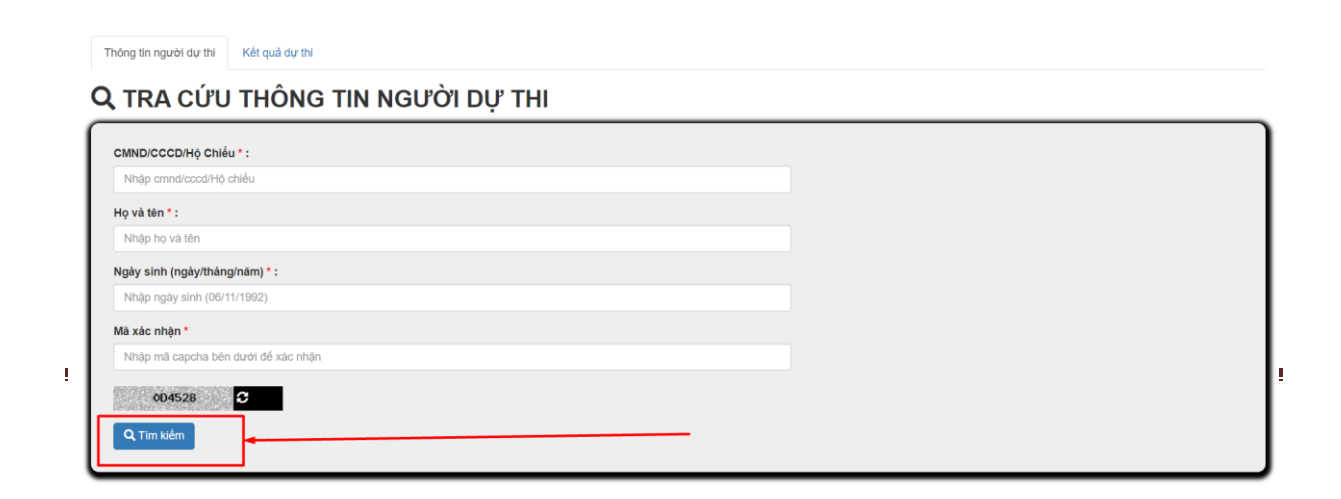

## <span id="page-21-0"></span>**4.2. Tra cứu kết quả thi**

- Để tra cứu kết quả dự thi, người dự thi chọn mục "**Tra cứu**" trên thanh menu :

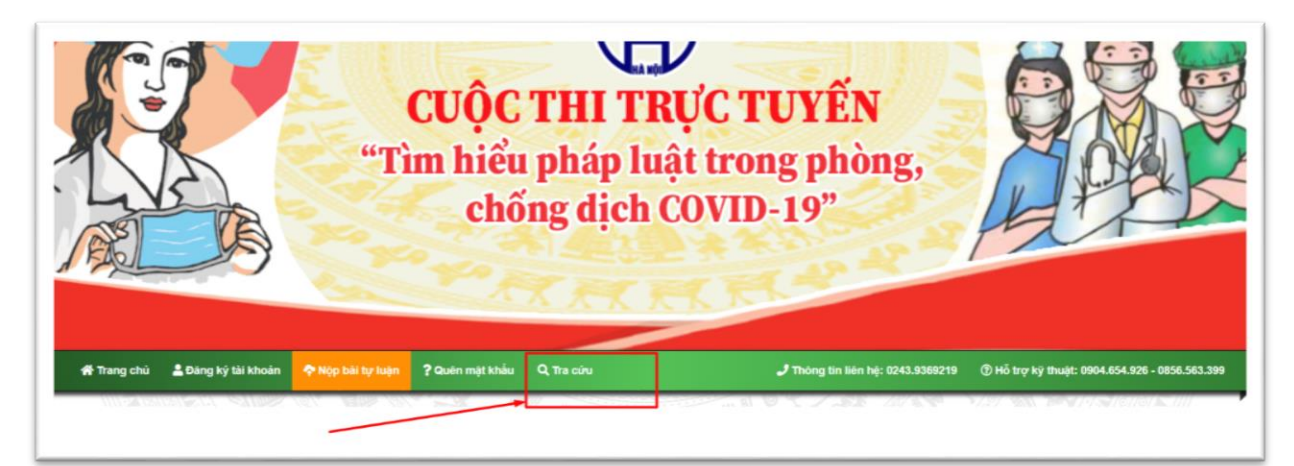

- Thí sinh nhập đầy đủ thông tin và nhấn nút "**Tìm kiếm**" để tra cứu kết quả dự thi :

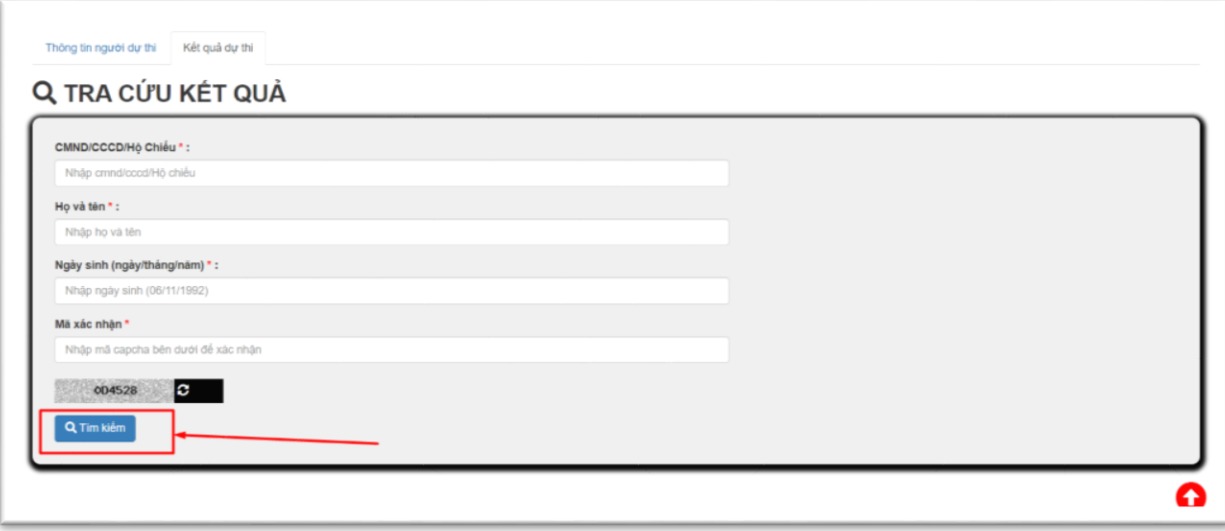